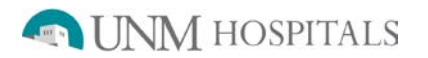

# **Cardiac Perfusion – Technetium Agents**

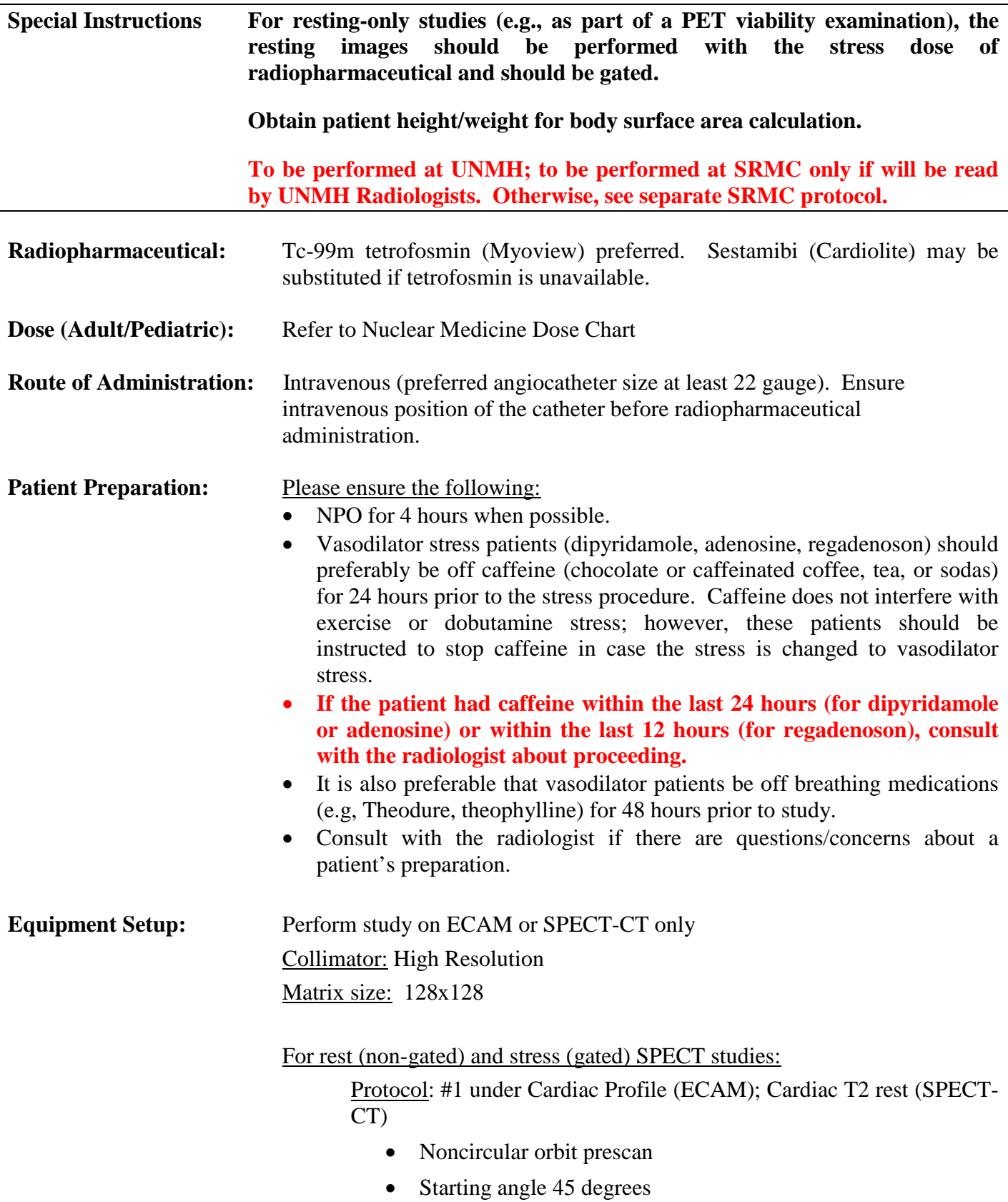

- **1.0 ZOOM**
- CCW (counter clockwise)
- 32 steps, 25 sec/step, step and shoot
- Det. reconfiguration 90 degrees

#### For gated (stress) SPECT study:

Protocol: #2 under Cardiac Profile (ECAM); Cardiac T2 stress (SPECT-CT)

ECAM:

- Profile on (to turn on attenuation correction)
- Set the R to R Histogram, intervals: 16, 20% window
- After beginning the acquisition, check that the histogram peak falls well within this window
- Reject PVCs
- Forward/backward by thirds
- Auto-tracking
- Auto-center primary window
- Step and Shoot/simultaneous

For gated and non-gated studies on the SPECT-CT: Do CT first, then SPECT

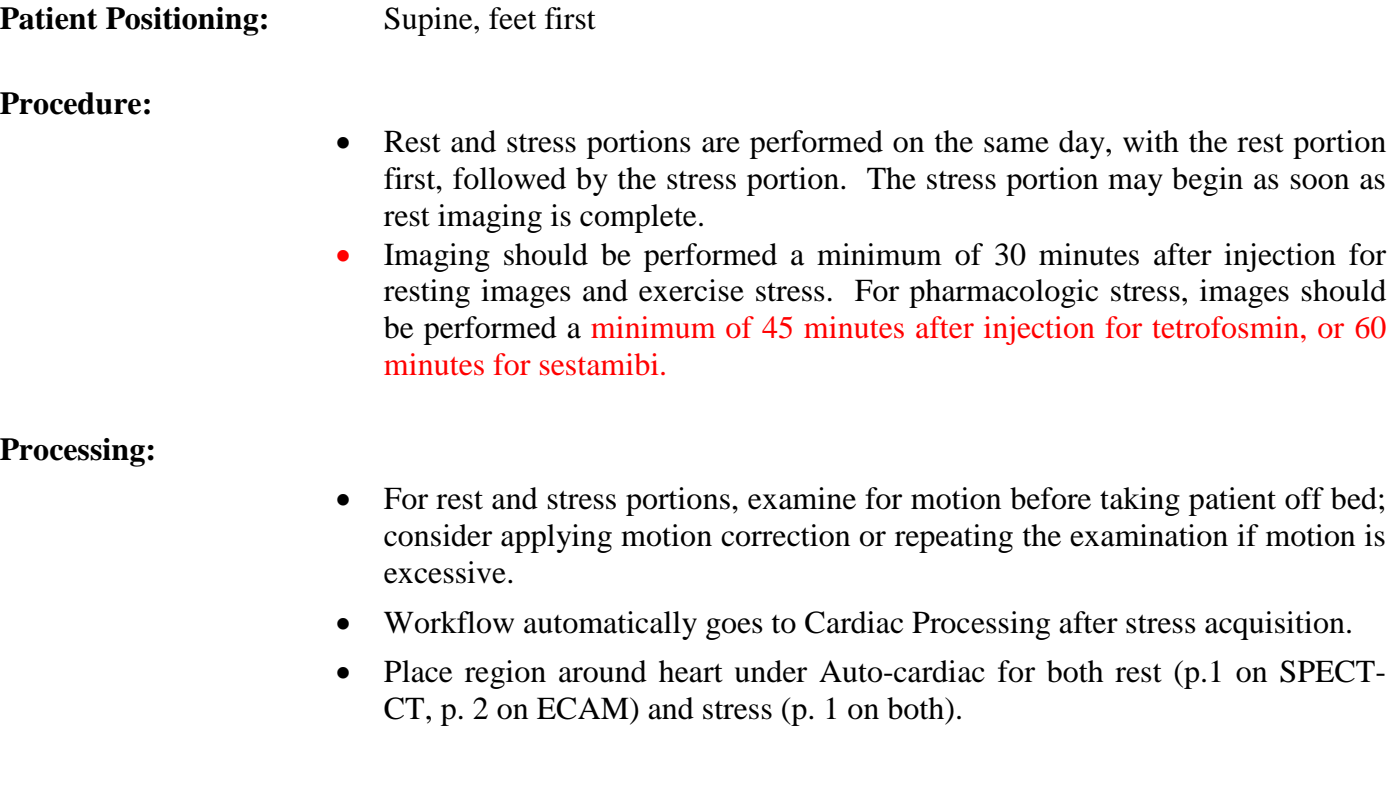

#### Slice Display:

• Align slices under Flexible Display (Corrected slices 1 and 2), with black and white slices displayed on two pages. Adjust intensities so that the overall intensity of the heart matches on rest and stress (instead of bowel). Make savescreens and send.

### QGS:

- Automatically launches after completion of slice display. Colors should be **prism** for polar maps. Display **Views** and **Results** tabs only.
- Under Views, reorient the cardiac silhouettes. Ensure that the bottom row of images is set at end systole (maximum contraction of the ventricle). (See below.)
- Label Views with type of stress performed; resting/stress double product (for exercise) or dose of pharmacologic stress agent (for pharmacologic stress; prefer dobutamine rate rather than total amount, if available); IV site; patient body surface area (calculated from height/weight) as follows:

Dipyridamole/Exercise Cardiolite vs. Rest Cardiolite

xx.x mg Dipyridamole/Adenosine/Dobutamine or xx.x  $K \rightarrow xx.x K$ 

IV site

 $SA = X.XX$  m<sup>2</sup>

QPS:

- After completing QGS workflow, QPS Workflow will automatically launch
- Double click on Icon; it will automatically process data.
- Go to the Results tab in upper center of page.
- On movable cardiac view: Septal view (if pt has a defect, disregard septal view and make defect visible.)
	- Ensure that the color portion of the plot fills the entire circle, so that there is little or no black rim around the edges.
- **Save both Attenuation Corrected and Uncorrected QPS images**
- Print  $\rightarrow$  OK
- Exit out of QPS. (no annotations are needed).
- Complete as usual.
- Check the slices with the radiologist prior to releasing the patient to see if repeat delayed or prone imaging needs to be performed.

### **Items Required For Complete Study:**

- Raw data to PACS
- Stress over rest slices
- QGS images (Views and Results)
- **QPS images (corrected and uncorrected)**
- Transfer of all digital images to PACS

• Complete the examination in RIS

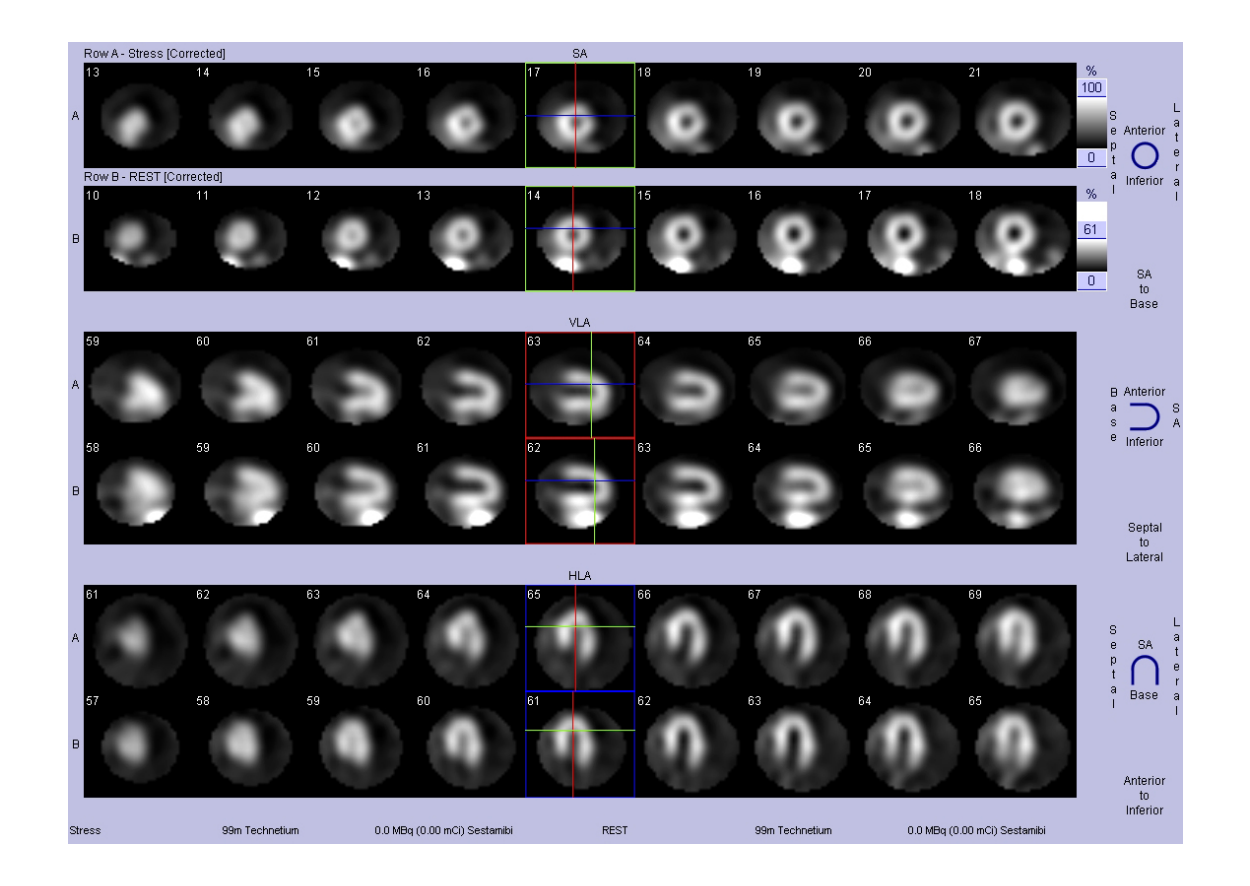

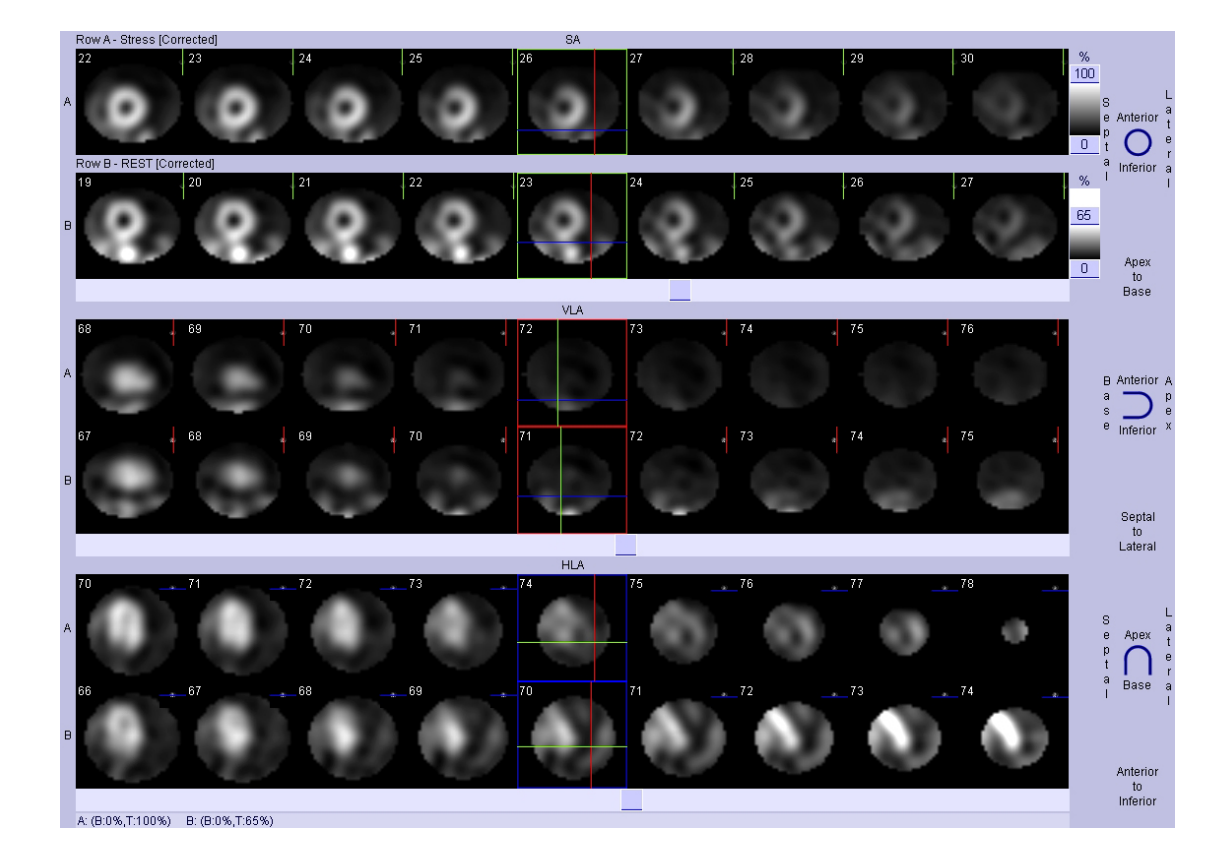

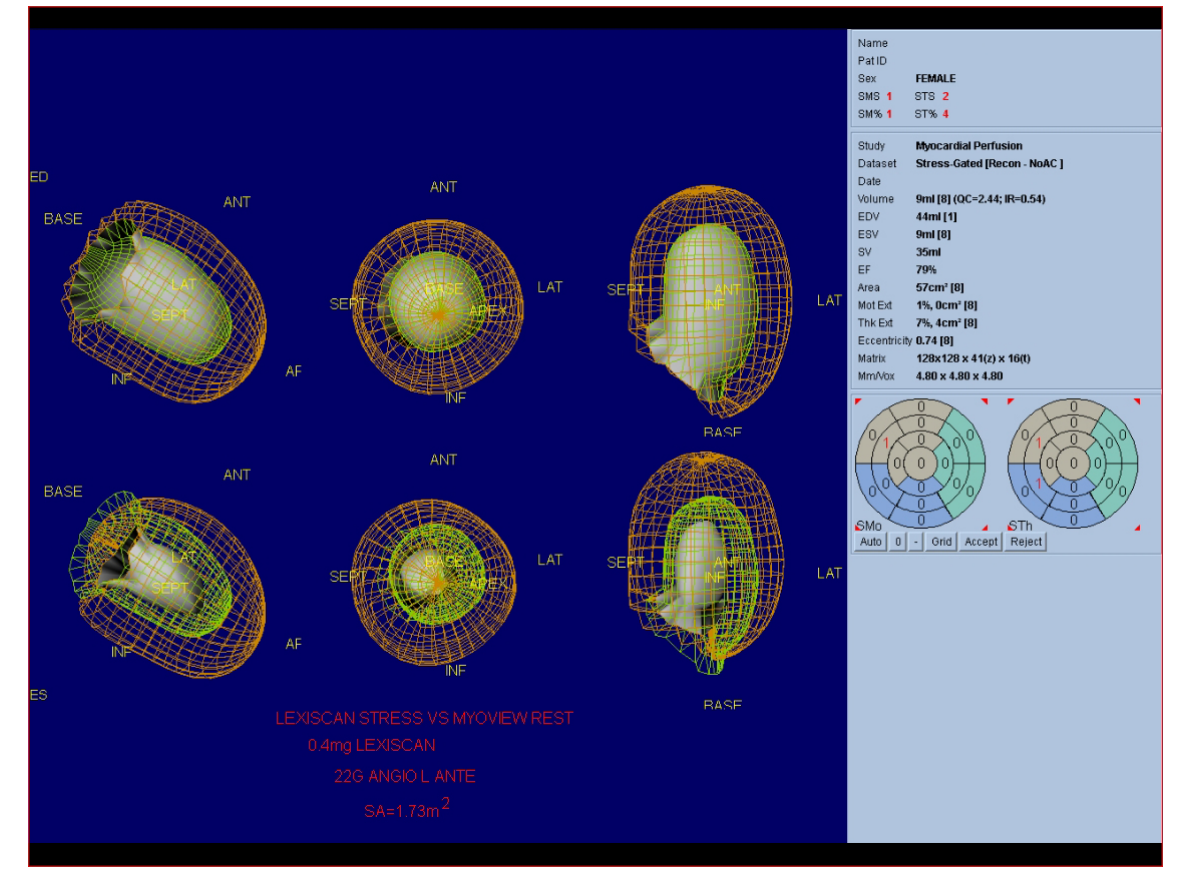

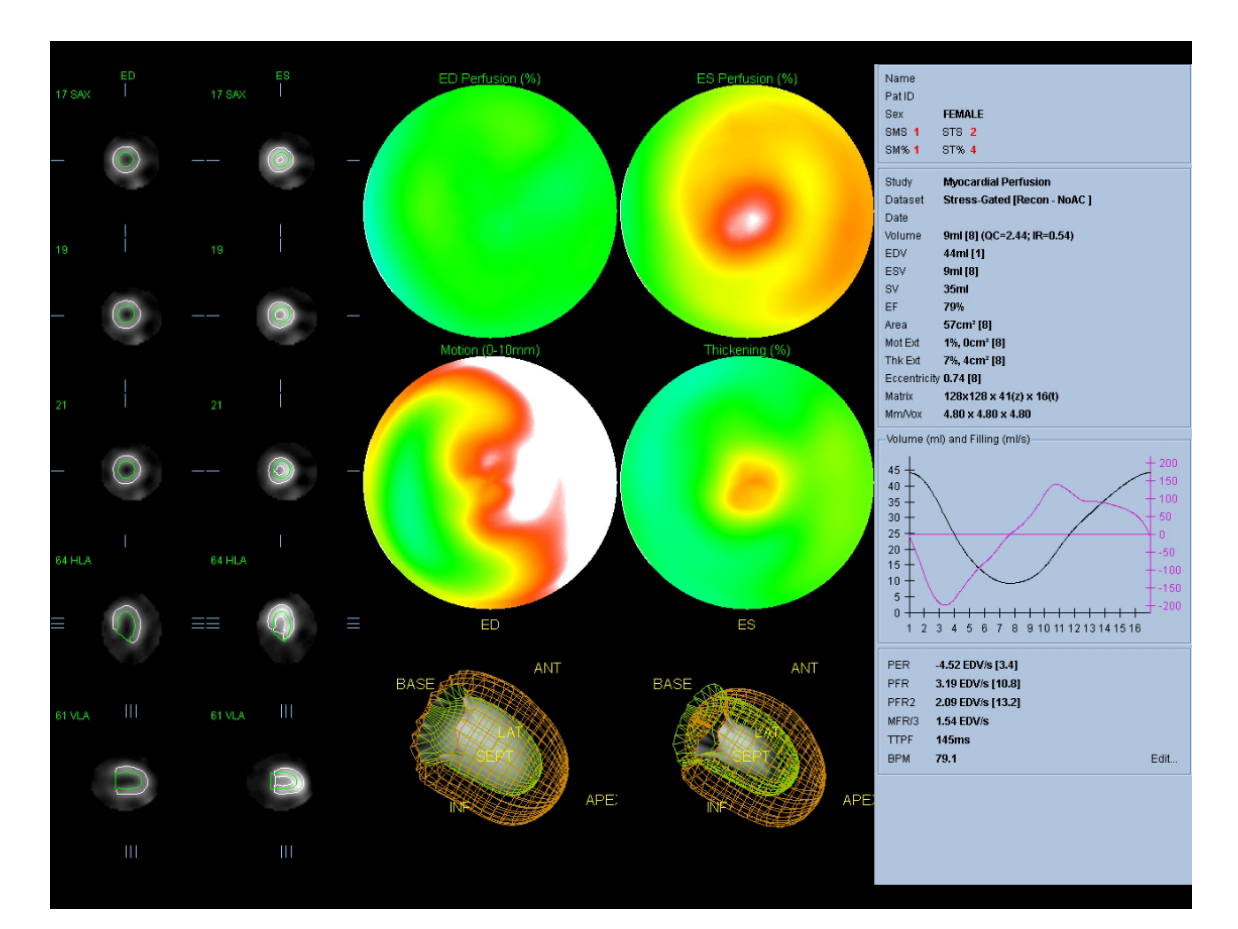

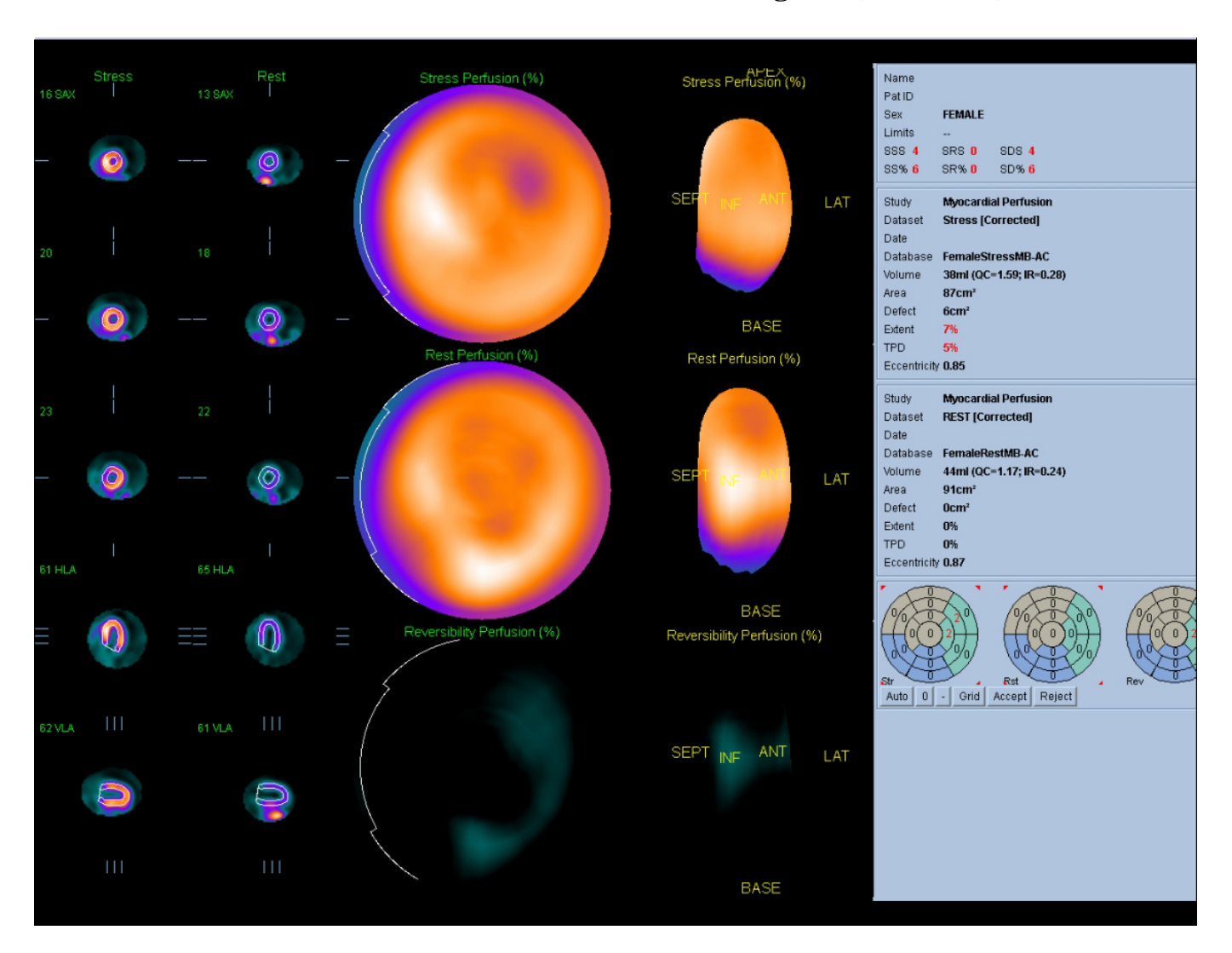